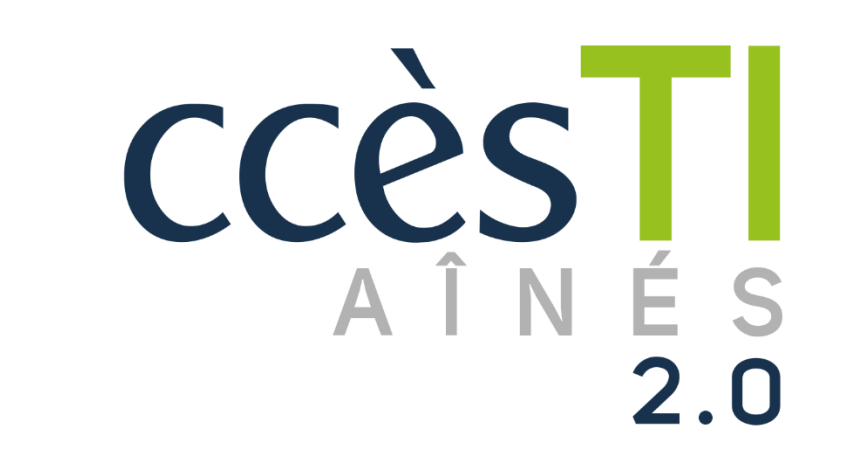

**SADC** 

Société<br>d'aide au développement<br>des collectivités des collectivités SHAWINIGAN

**SO** 

 $\mathbb{\oplus}$ 

**Thème 9 J'utilise sécuritairement et efficacement mon périphérique**

# **Accès au périphérique**

Il est possible d'accéder aux paramètres de votre compte et de votre appareil afin d'y effectuer des modifications qui vous permettront de renforcer la sécurité de votre appareil ou de la préserver, soit par :

- $\blacktriangleright$  Le verrouillage automatique
- ➢ **Touch ID** et **Face ID**
- La localisation
- $\blacktriangleright$  L'autorisation des applications

# **Mode verrouillé**

Afin de protéger vos données et votre appareil, il est judicieux d'avoir un délai très court pour le verrouillage de votre appareil :

- 1. Touchez l'application **Réglages** pour l'ouvrir
- 2. Touchez **Affichage et luminosité**, vous aurez alors l'option de modifier le verrouillage automatique :

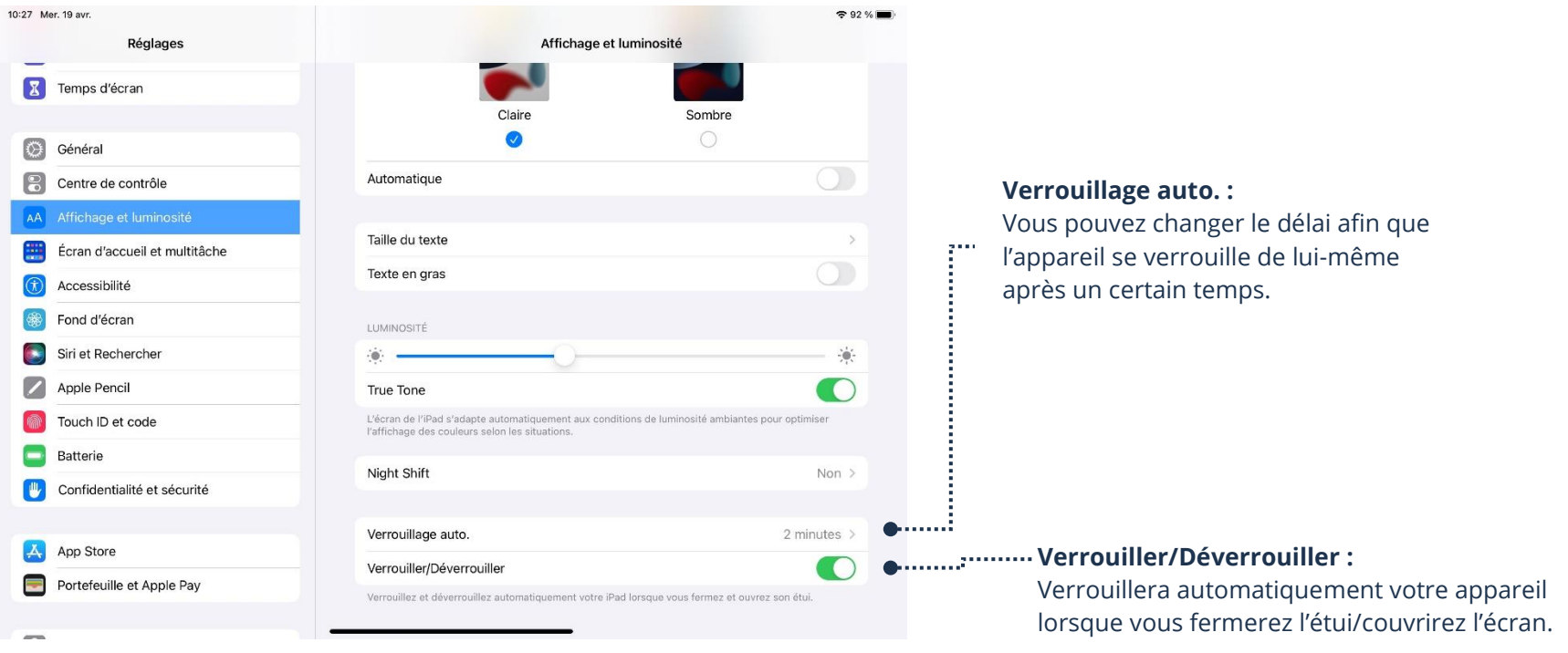

# **Touch ID et Face ID**

Selon le modèle de votre appareil, vous pourriez avoir l'option d'utiliser soit **Touch ID** ou **Face ID.**

- ➢ **Touch ID** : vous permettra de confirmer vos mots de passe et vos accès avec votre empreinte digitale
- 1. Touchez l'application **Réglages** 2. Touchez **Touch ID et code** Mer. 19 av  $225$ **Réglage** Touch ID et code Temps d'écran Vous pouvez ajouter une empreinte. Vous n'avez qu'à Vous pouvez modifier le nom afin o Généra Centre de contrôle suivre les instructions à l'écran  $\bullet$ Déverrouiller l'iPari d'avoir la personne à qui l'empreinte **Affichage et luminosité** Portefeuille et Apple Pay  $\bullet$ **ED** Écran d'accueil et multitäci appartient, ou encore, le nom de votre  $\bullet$ iTunes et App Store **Ca** Accessibilité  $\bullet$ Précemplir les mots de nass doigt. Vous pouvez également Fond d'écran Siri et Rechercher supprimer l'empreinte. Apple Pencil Doigt 1 Doigt 2 **W** Touch ID et co Ainuter une emr **Batterie** Confidentialité et sécurité Désactiver le code Changer le code App Store Portefeuille et Apple Pay Exiger le code
- ➢ **Face ID** : vous permettra de confirmer vos mots de passe et vos accès en utilisant la reconnaissance faciale

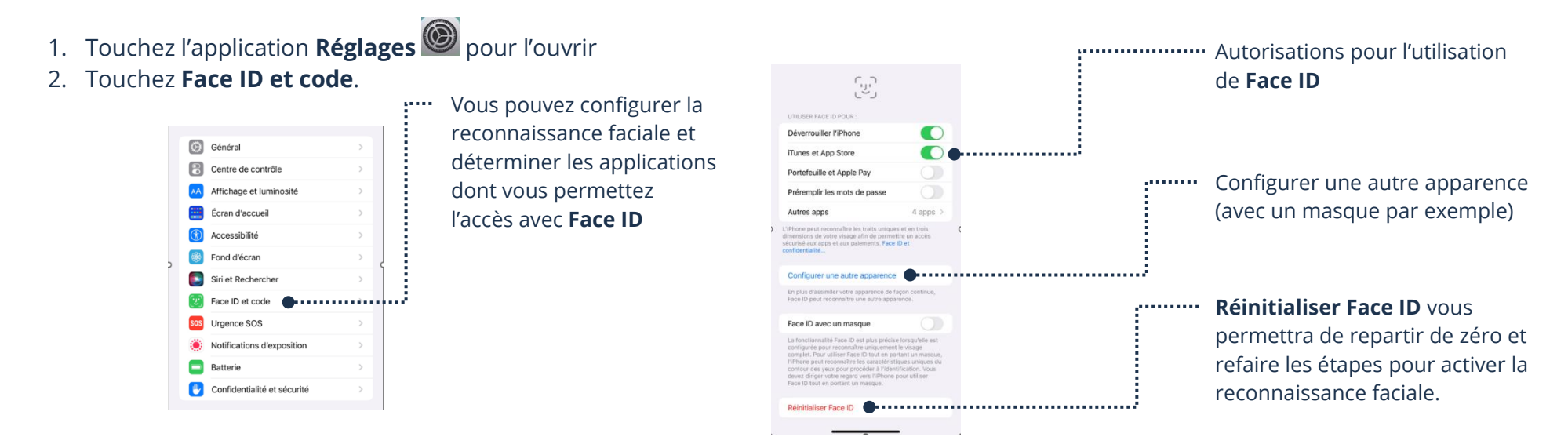

#### **Code mot de passe**

Il arrivera que votre appareil vous demande un code d'accès qui agit à titre de mot de passe. Il est important d'en prendre note parce qu'il est possible que **Touch ID** ou **Face ID** ne soit pas fonctionnel pour un certain accès. De plus, si **Touch ID** ou **Face ID** n'a pas fonctionné, l'appareil vous demandera le code. Normalement, vous devriez avoir choisi le code lorsque vous avez ouvert l'appareil pour la première fois. Il est cependant possible de le modifier :

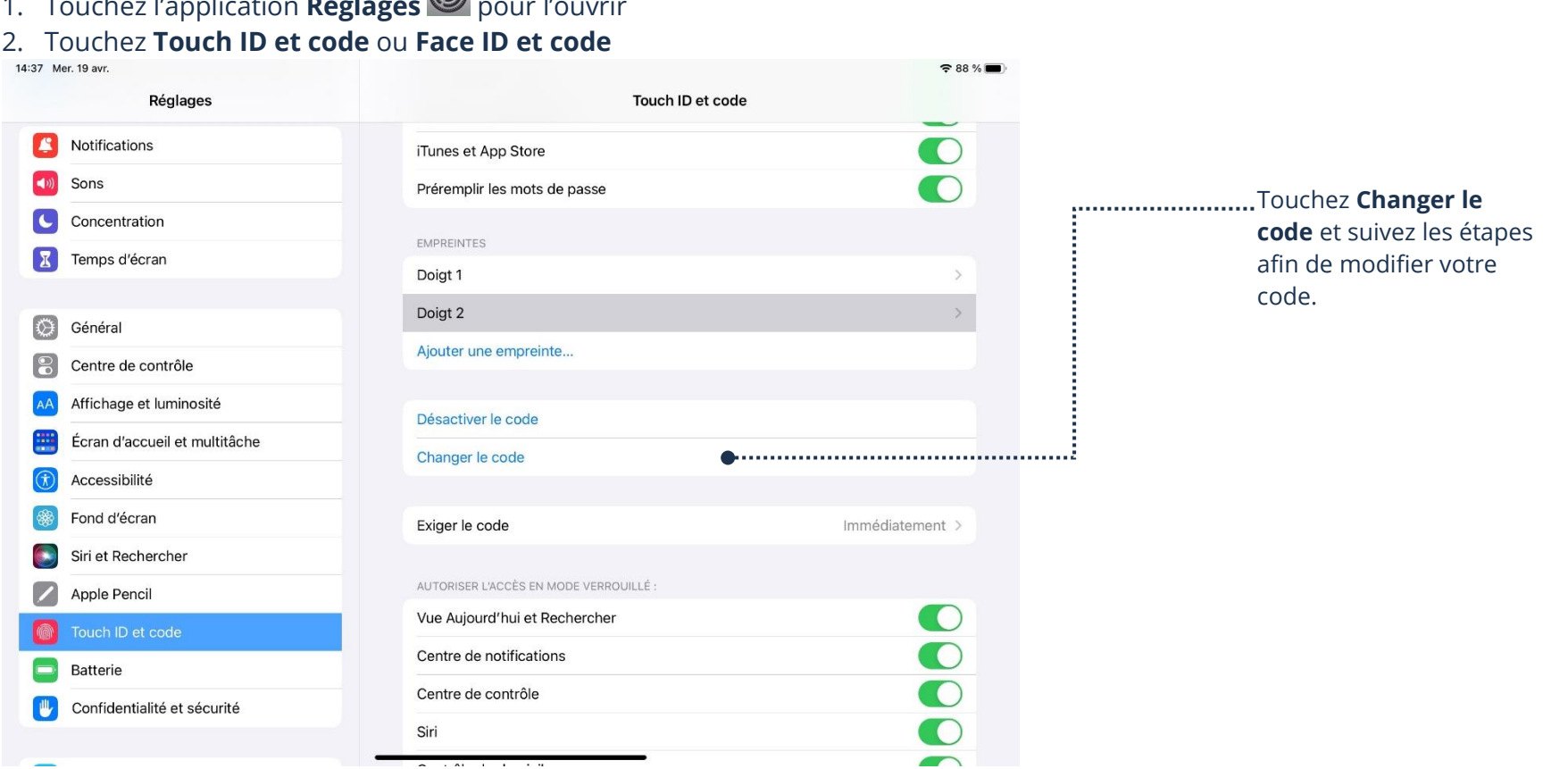

1. Touchez l'application **Réglages** pour l'ouvrir

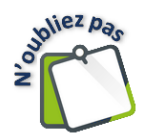

Il est important que vous vous souveniez de votre code. Vous pouvez le noter, mais assurez-vous qu'il est à l'abri des yeux indiscret ! Si vous perdez votre code, il faudra alors réinitialiser votre appareil et vous perdrez toutes les données enregistrées dans votre appareil.

#### **Localisation**

La localisation permet de situer votre appareil grâce à Internet. Plusieurs applications ont besoin de la fonction de localisation afin de fonctionner adéquatement. Il est possible de la désactiver entièrement ou de la désactiver seulement pour certaines applications.

- 1. Touchez l'application **Réglages** pour l'ouvrir 2. Touchez **Confidentialité et sécurité**
	- Service de localisation 3. Touchez ensuite **Service de localisation**  $\vert \bm{\tau} \vert$
	- 4. Cette fenêtre apparaîtra :

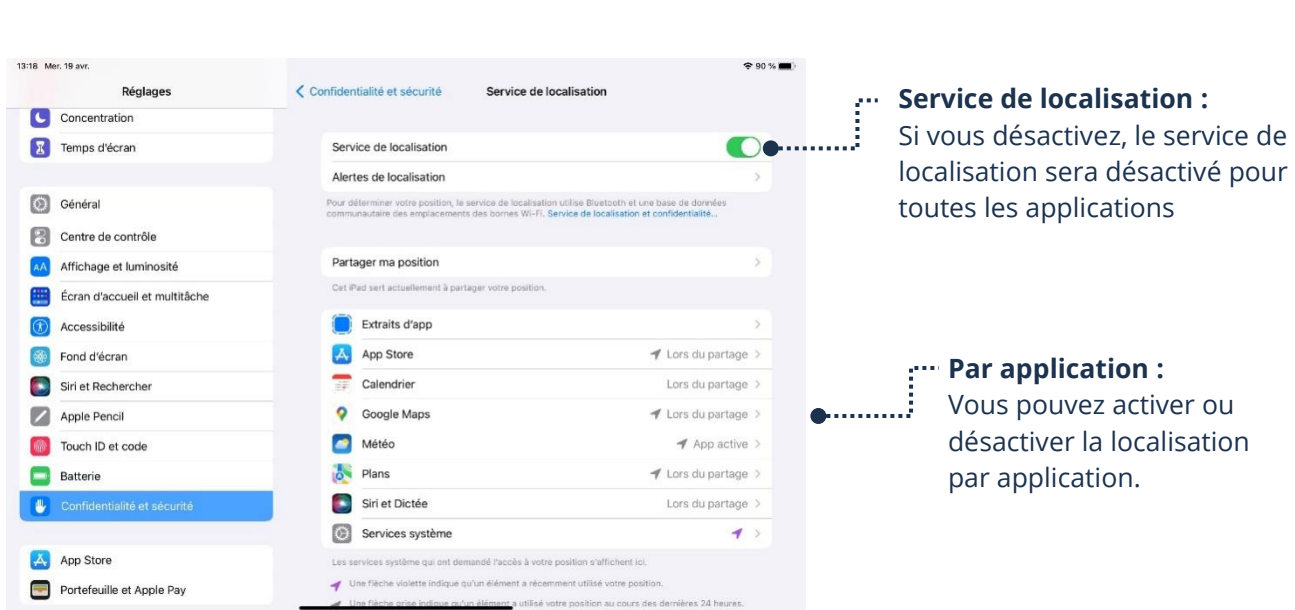

Oui  $>$ 

5. Si vous sélectionnez une application, ce menu apparaîtra :

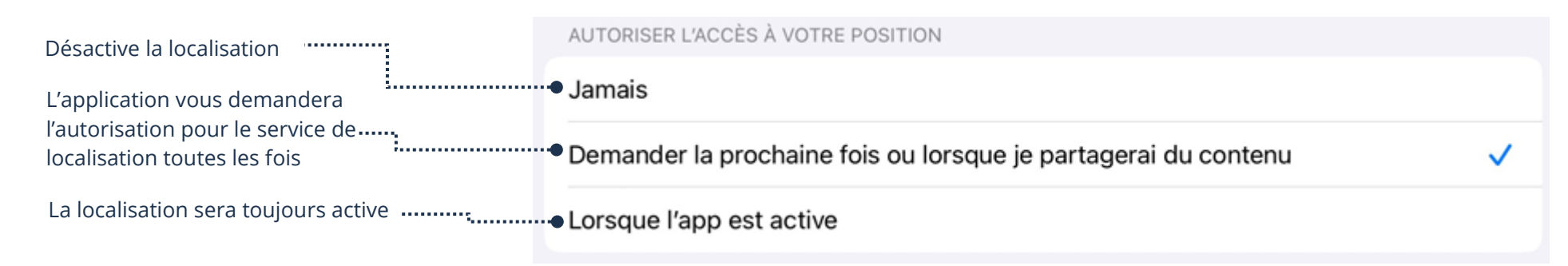

## **Autorisation d'accès en mode verrouillé**

Lorsque votre appareil est verrouillé, vous pouvez limiter ce qui apparaîtra sur l'écran d'accueil :

1. Touchez l'application **Réglages D** pour l'ouvrir

# 2. Touchez **Touch ID et code** ou **Face ID et code**

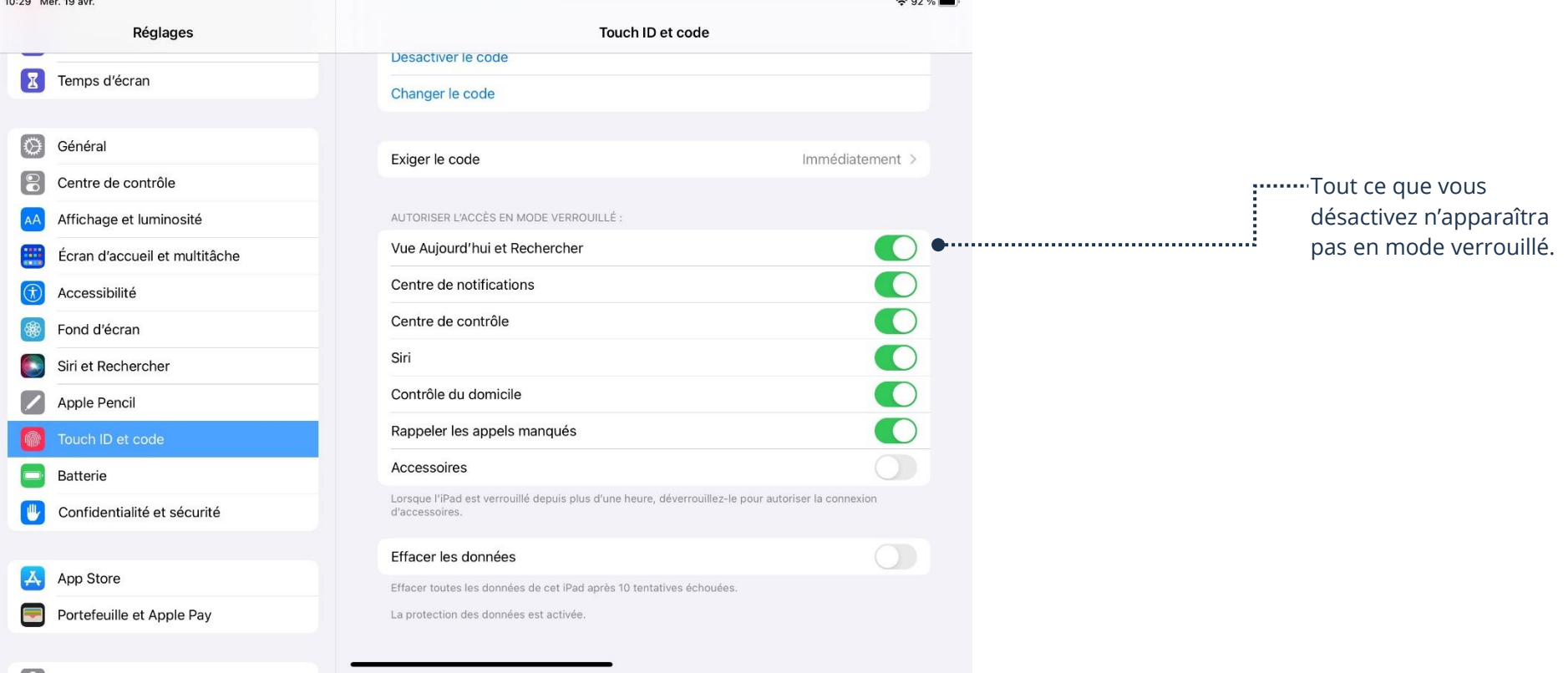

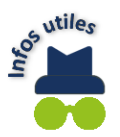

Il arrive que des fonctions, comme la localisation, soient nécessaires au bon fonctionnement d'une application. Pas d'inquiétudes! Lorsque vous ouvrirez l'application, une notification apparaîtra et vous pourrez faire les changements qui s'imposent si besoin est.

#### **Autorisations des applications**

Vous pouvez gérer les autorisations des applications de votre appareil en allant dans les réglages. Par exemple, il est possible que votre application utilise le micro ou la caméra de votre appareil. Si vous souhaitez activer ou désactiver une autorisation :

- 1. Touchez l'application **Réglages** pour l'ouvrir
- 2. Trouvez et touchez l'application dont vous souhaitez modifier les autorisations

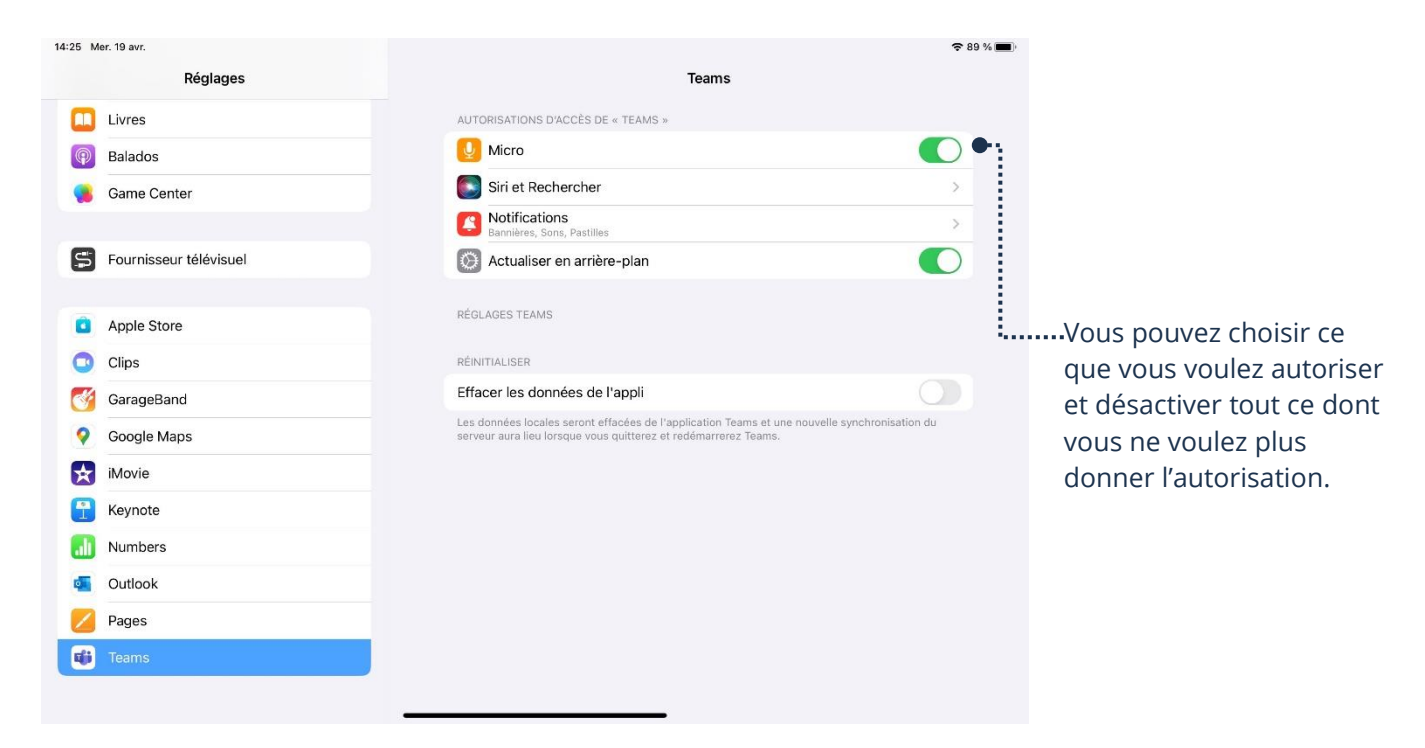

## **Mises à jour**

➢ Votre appareil, ainsi que les applications, auront besoin d'être constamment mis à jour. Les entreprises offrent des mises à jour dans le but d'améliorer le produit, renforcer la sécurité et régler certains problèmes. Il est donc très important d'effectuer les mises à jour le plus souvent possibles et de vérifier si de nouvelles sont offertes.

# **Mise à jour logicielle**

Les mises à jour logicielles ne sont pas à confondre avec les mises à jour pour les applications. Ce type de mise à jour a pour objectif de mettre l'appareil en tant que tel à jour. On parle normalement de mises à jour :

- ➢ Du système d'exploitation
- ➢ De sécurité
- ➢ De fonctionnalité

Pour vérifier si une mise à jour est offerte et pour l'installer :

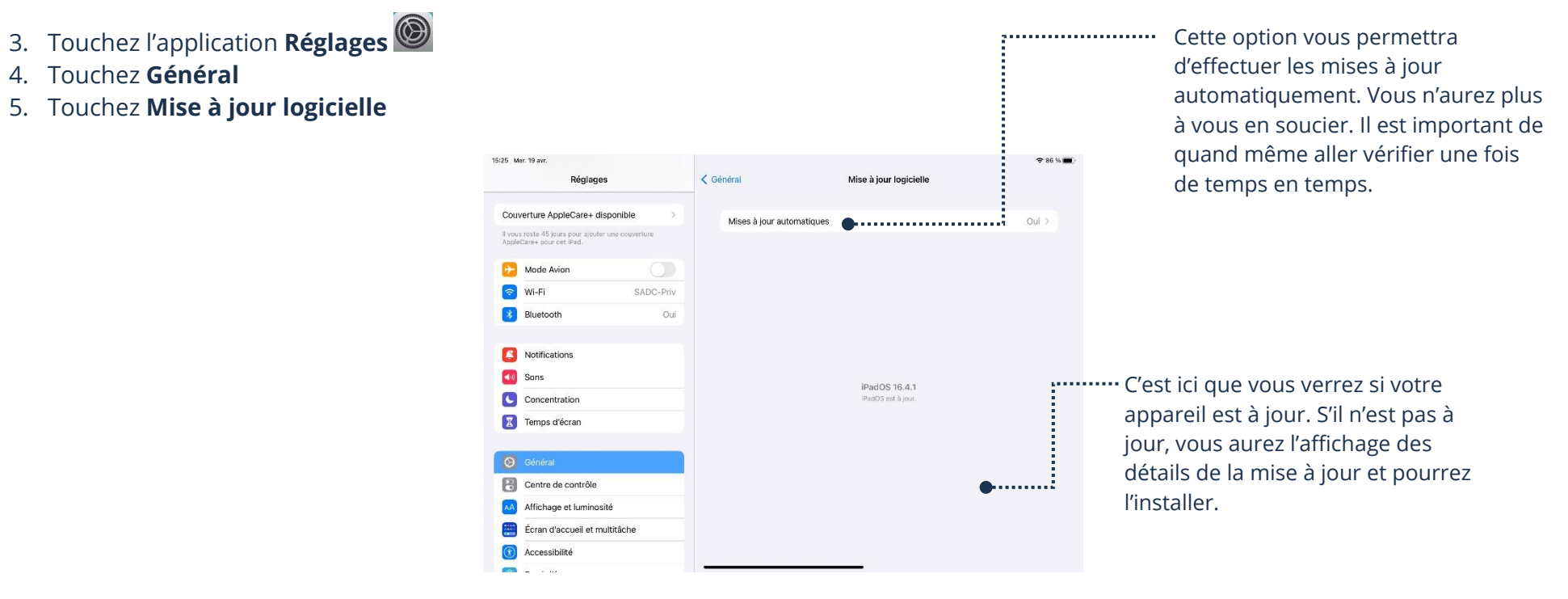

# **Mises à jour des applications**

Règle générale, les applications installées se mettront automatiquement à jour. Vous devez tout de même vérifier si les mises à jour automatiques sont activées :

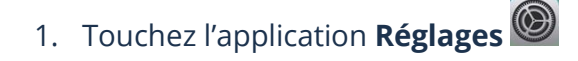

#### 2. Touchez **App Store**

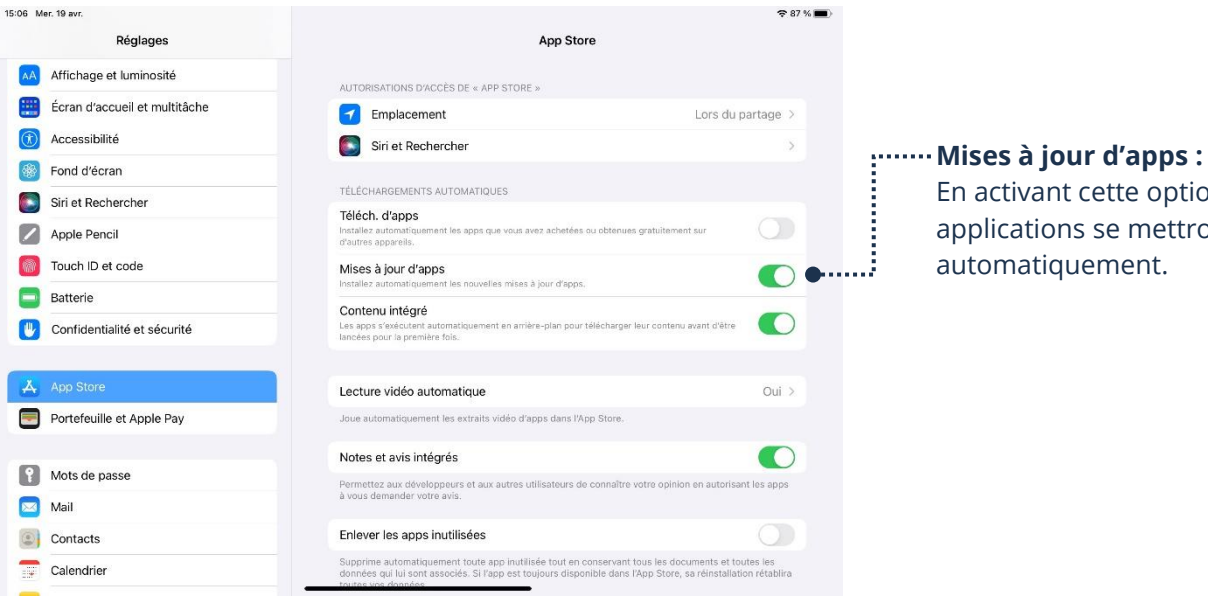

En activant cette option, vos applications se mettrons à jour

Si votre appareil peut utiliser les données cellulaires, veillez à ce que l'option pour que les applications se mettent à jour seulement lorsque vous êtes sur un réseau Wifi soit activée, sinon vous risquez d'utiliser toutes vos données sans vous en rendre compte.

- 1. Touchez l'application **Réglages** pour l'ouvrir
- 2. Touchez **App Store**

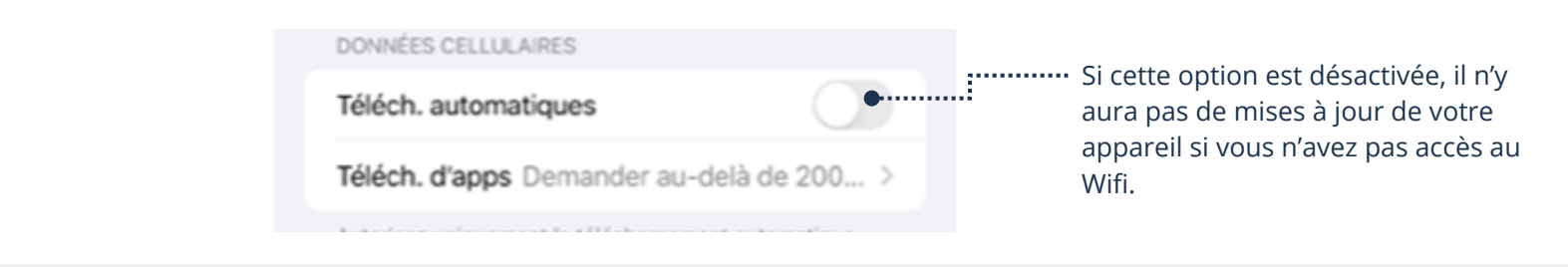

# **Stockage**

Il y a deux types de stockage. Le stockage local, c'est-à-dire à même une pièce dans l'appareil. Il y a aussi le stockage nuage (iCloud), qui est un stockage offert par Apple complètement en ligne

# **Stockage de l'appareil**

# **Stockage local**

Le stockage local est tout simplement le stockage directement dans votre appareil. Afin de vérifier l'espace restant sur votre appareil ainsi que l'espace précis que chaque application réclame :

- 3. Touchez l'application **Réglages** pour l'ouvrir
- 4. Touchez **Général**
- 5. Touchez **Stockage iPad** ou **Stockage iPhone**, selon votre appareil. Vous verrez alors cette fenêtre :

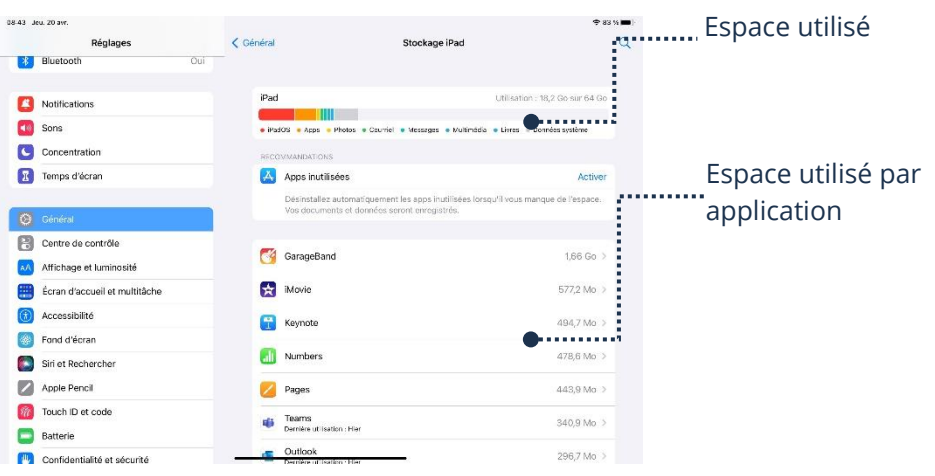

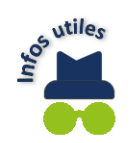

L'espace de stockage est simple si on connait les valeurs et le nom des unités informatiques :

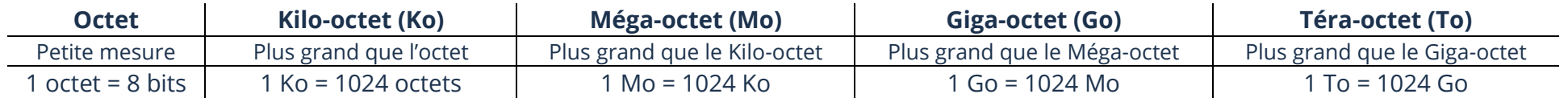

# **Stockage nuage (iCloud)**

Le stockage dans un nuage (iCloud) est tout simplement un espace auquel vous avez accès à partir d'un serveur. Vos photos, documents, etc. seront donc accessibles depuis n'importe lequel de vos appareils liés à votre compte Apple s'ils sont dans votre iCloud. Vous accédez à ce serveur par Internet. La plupart des compagnies, dont Apple, offrent un petit espace de stockage gratuitement par le iCloud. Il est possible de payer afin d'obtenir un plus grand espace de stockage. Afin de vérifier l'espace restant sur votre nuage (iCloud) ainsi que l'espace utilisé par vos données :

- 1. Touchez l'application **Réglages** pour l'ouvrir
- 2. Touchez votre compte, en haut à gauche
- 3. Touchez **iCloud,** cette fenêtre apparaîtra :

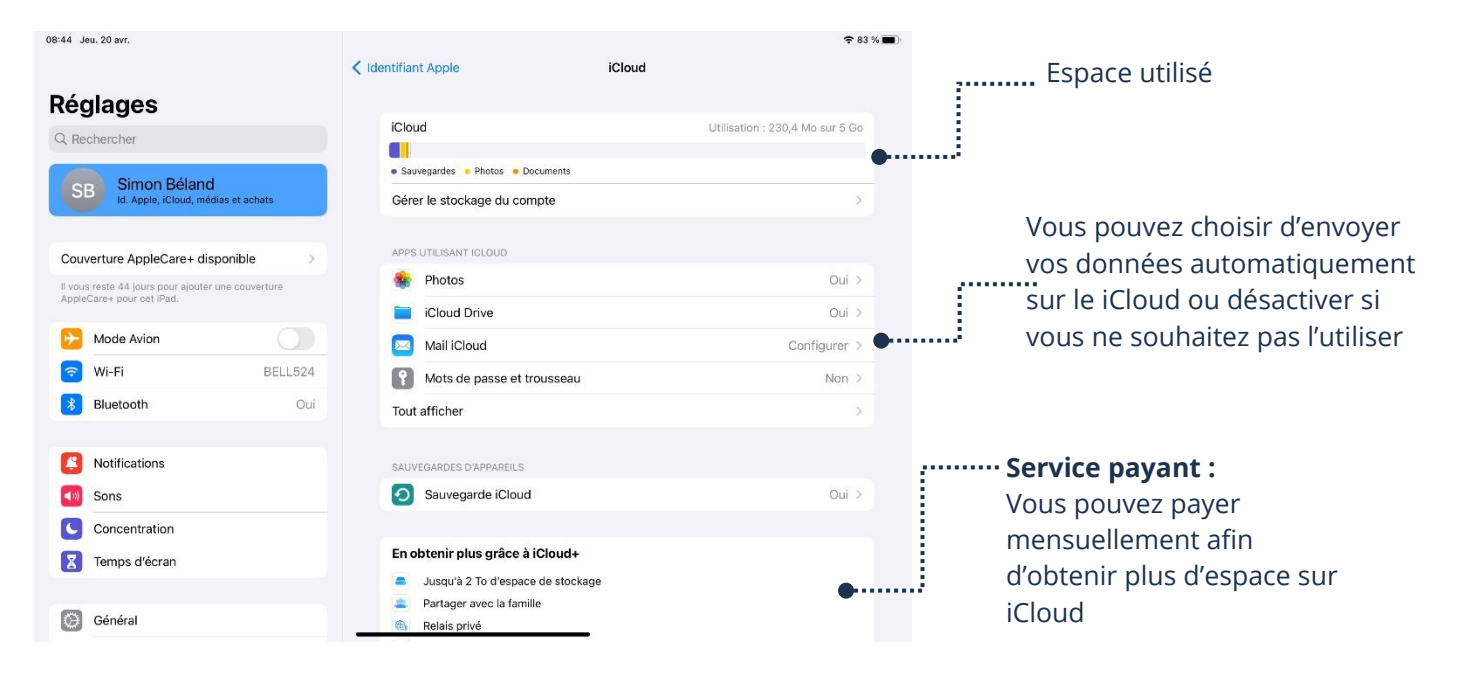

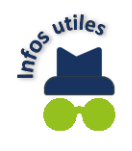

Le nuage (iCloud) est très pratique. Si vous changez d'appareil, toutes vos données pourraient être dans le iCloud, ce qui vous permet de tout transférer très facilement. C'est aussi une belle façon de préserver vos photos, etc. Si votre appareil est brisé ou volé, vous ne perdrez pas le contenu. À savoir si vous avez besoin de plus d'espace ou non, tout dépend de vos besoins! Les 5 Go offerts peuvent être suffisants pour vous. Si votre iCloud est plein, une notification apparaîtra sur votre appareil afin de vous en aviser. Vous pourrez alors décider si vous souhaitez avoir plus d'espace, ou faire du ménage dans vos données!

**Thème 9 : J'utilise sécuritairement et efficacement mon périphérique - Apple**

## **Exercices**

# **Exercice 1**

- 1. Trouvez, dans les paramètres, l'endroit pour activer le verrouillage automatique
- 2. Expliquez au formateur comment utiliser le verrouillage automatique et les conséquences s'il n'est pas activé

## **Exercice 2**

- 1. Ouvrez, dans les paramètres, l'endroit pour changer le format du mot de passe requis pour déverrouiller votre appareil
- 2. Expliquez au formateur les différentes options disponibles sur votre appareil

# **Exercice 3**

- 1. Accédez au stockage local de votre appareil et montrez-le à votre formateur
- 2. Accédez au stockage du nuage (Cloud) et montrez-le à votre formateur

# **Exercice 4**

1. Comment peut-on activer/désactiver la localisation de mon appareil

## **Exercice 5**

1. Quelle est la différence entre les mises à jour logicielle et mises à jour d'applications?